## 加班申請指派及加班費請領作業流程

- $\begin{array}{r} \hline \begin{array}{c} \hline \begin{array}{c} \hline \begin{array}{c} \hline \begin{array}{c} \hline \begin{array}{c} \hline \begin{array}{c} \hline \end{array} \\ \hline \end{array} \\ \hline \end{array} \\ \hline \end{array} \end{array} \end{array} \begin{array}{c} \hline \begin{array}{c} \hline \begin{array}{c} \hline \begin{array}{c} \hline \end{array} \\ \hline \end{array} \end{array} \end{array} \end{array} \end{array}$ 。<br>(2) 系統內的個人資料,僅在台市金馬地區,提供人事理動管理使用  $\begin{array}{c|c|c|c} \hline \text{...} & \text{...} \\ \hline \text{...} & \text{...} \\ \hline \text{...} & \text{...} \\ \hline \text{...} & \text{...} \end{array}$ ■ <sup>養護難力</sup><br>■ <sup>差勤作業</sup> 般加班 個人資料 一般加班 **2** 一般加班<br>+10-23 <sup>靈揮</sup> 17 · 時 00 · 分 1700<br>+10-23 <sup>靈揮</sup> 23 · 時 59 · 分 2359 差勤管理, 專案加班 輪班作業 ▶ 公出差作業 值班作業 , 忘剧卡作業  $\ddot{\phantom{1}}$ 機關建置 · 其它所屬差勤資料 · 系统维护 · 差勤資料查詢 「適當之事由・ 機關改制 , 差假加班撤銷修改 字數請輸入100字以内· 附件 増加 移除 榴素一次上傳大小全部不可大於100 送出 重設 **CHEQCH**  $-0.7 - 0.04$
- 1. 請於加班事實發生前填寫加班申請表(點選差勤作業->一般加班)。

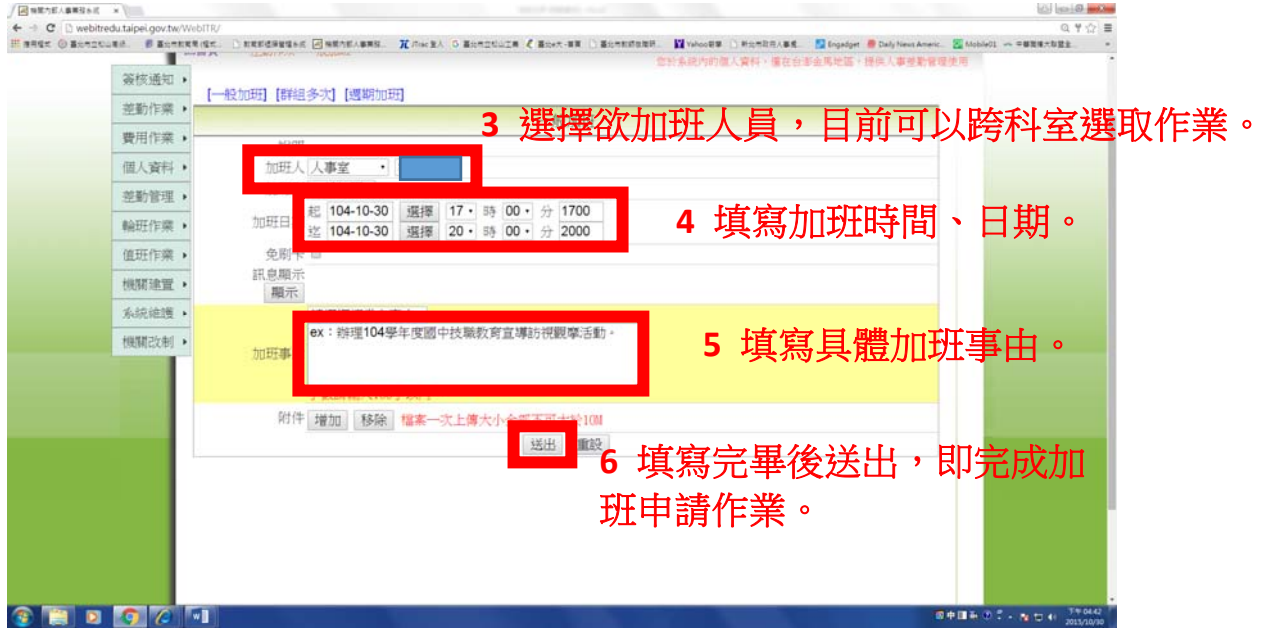

2. 加班事實當日,**請刷「加班卡」(**點選簽核通知->線上刷卡)。

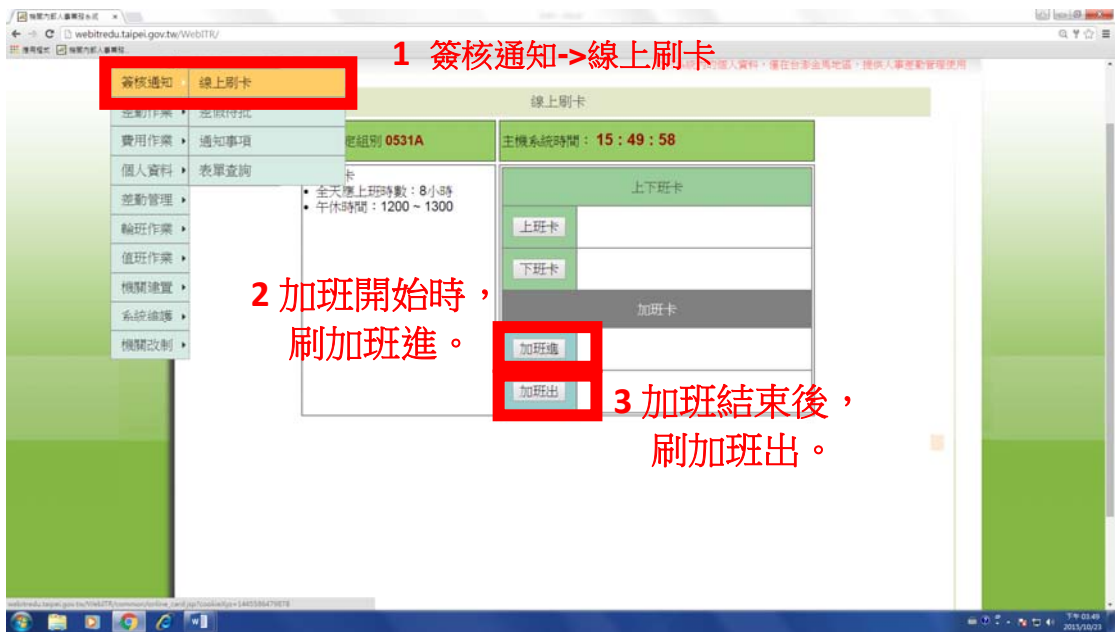

3加班後,申請加班費。

(1)選取欲請領加班費之日期、時數 (點選費用作業->加班費請領->加班費請 領)。

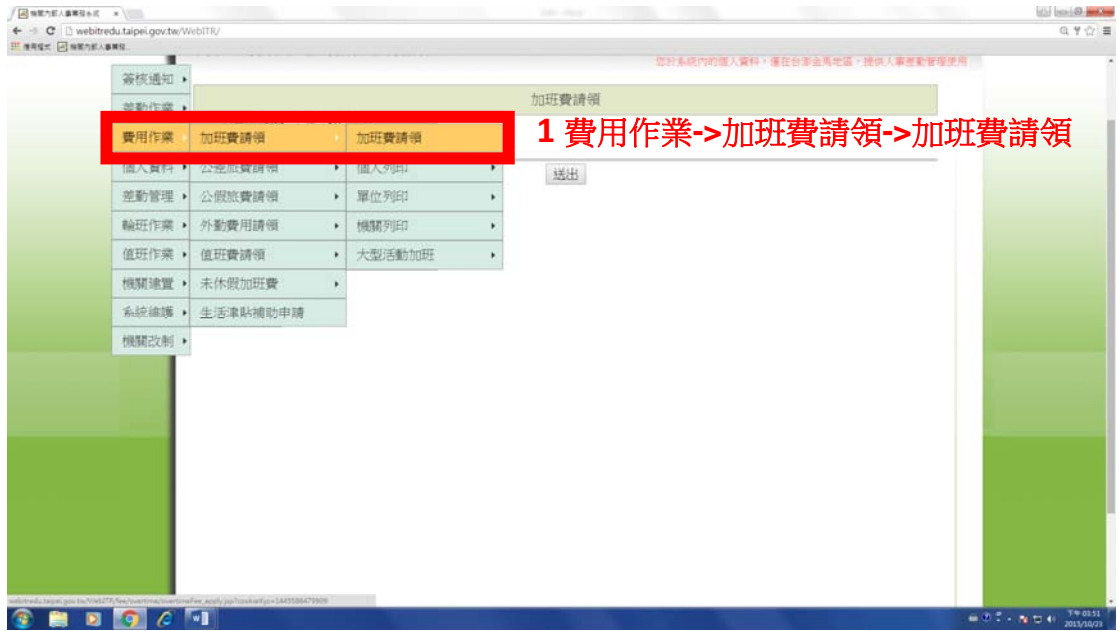

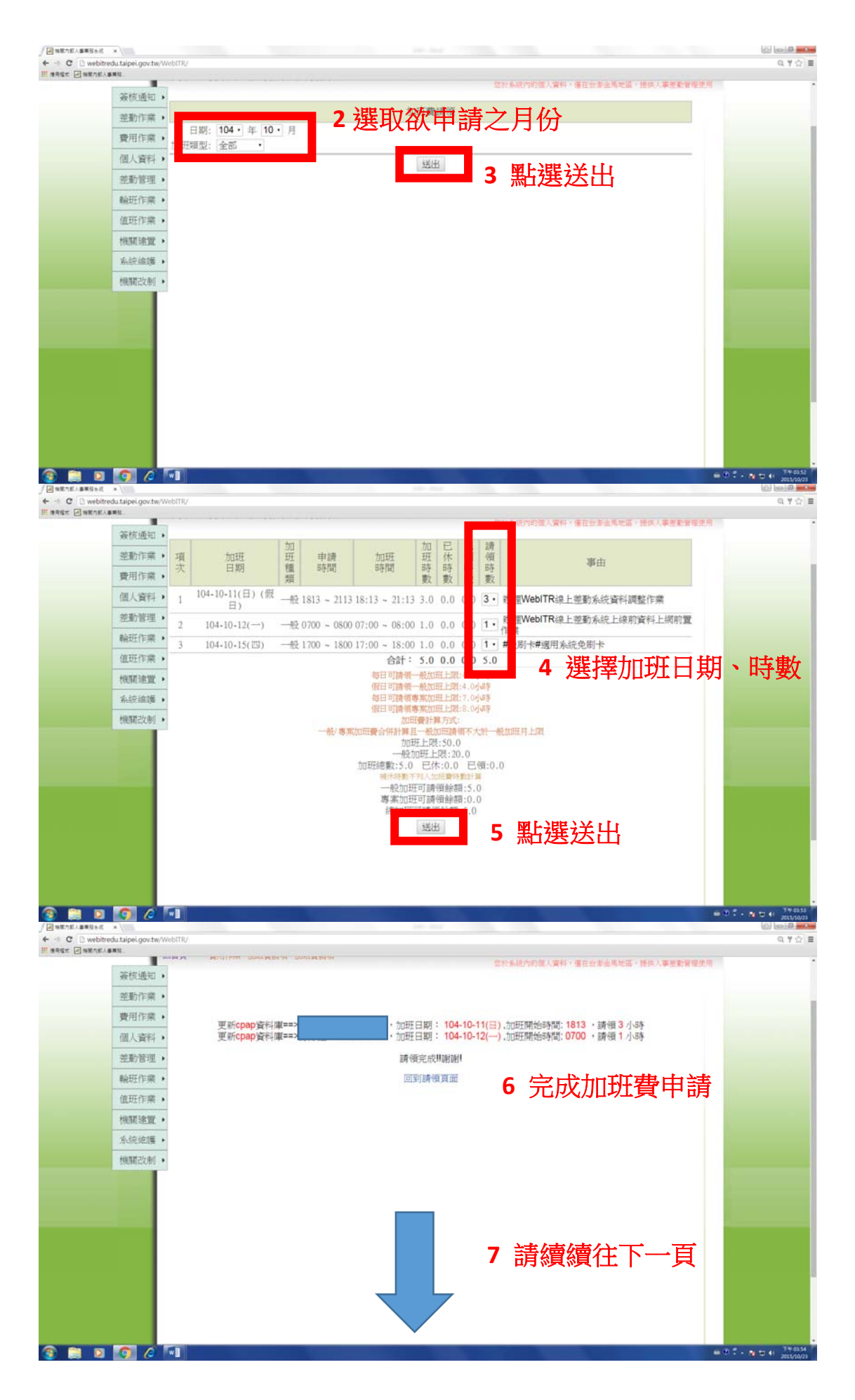

(2)加班費「個人清冊」列印(點選費用作業->加班費請領->個人列印->個人清冊 列印)–列印出來之文件表頭名稱為「加班明細表」

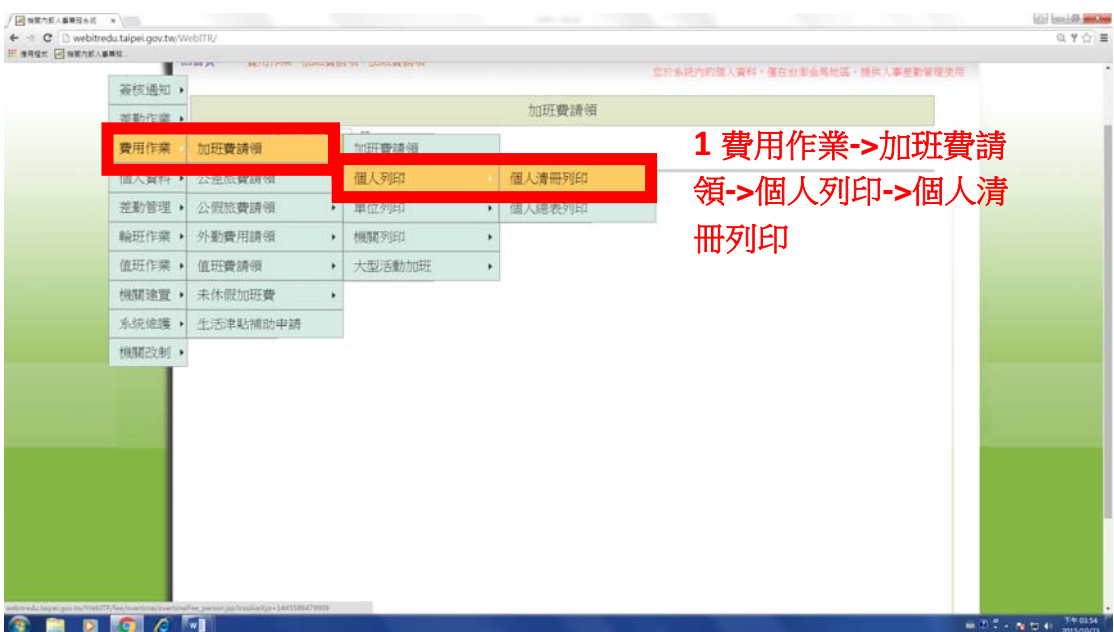

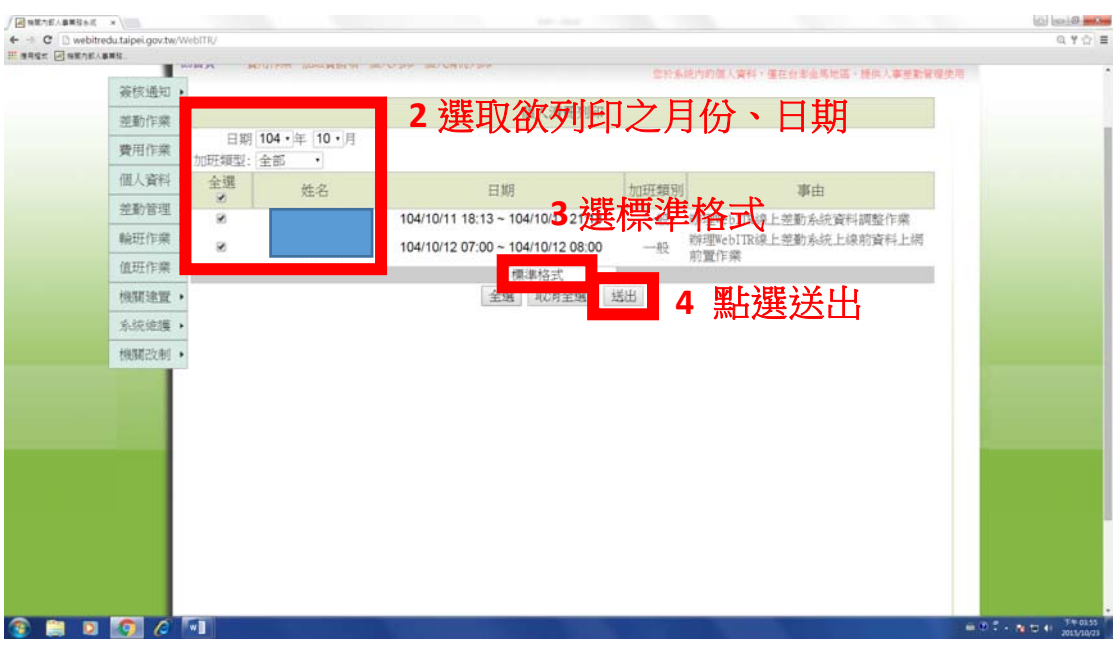

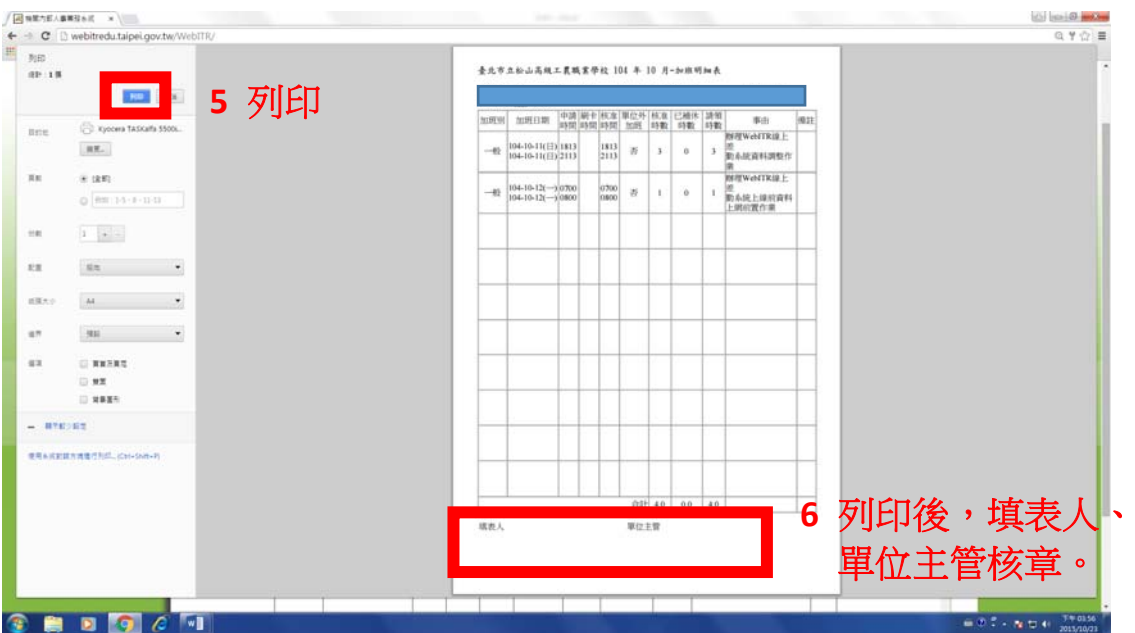

(3)加班費「個人總表」列印(點選費用作業->加班費請領->個人列印->個人總表 列印)- 列印出來之文件表頭明稱為「加班費請領單」

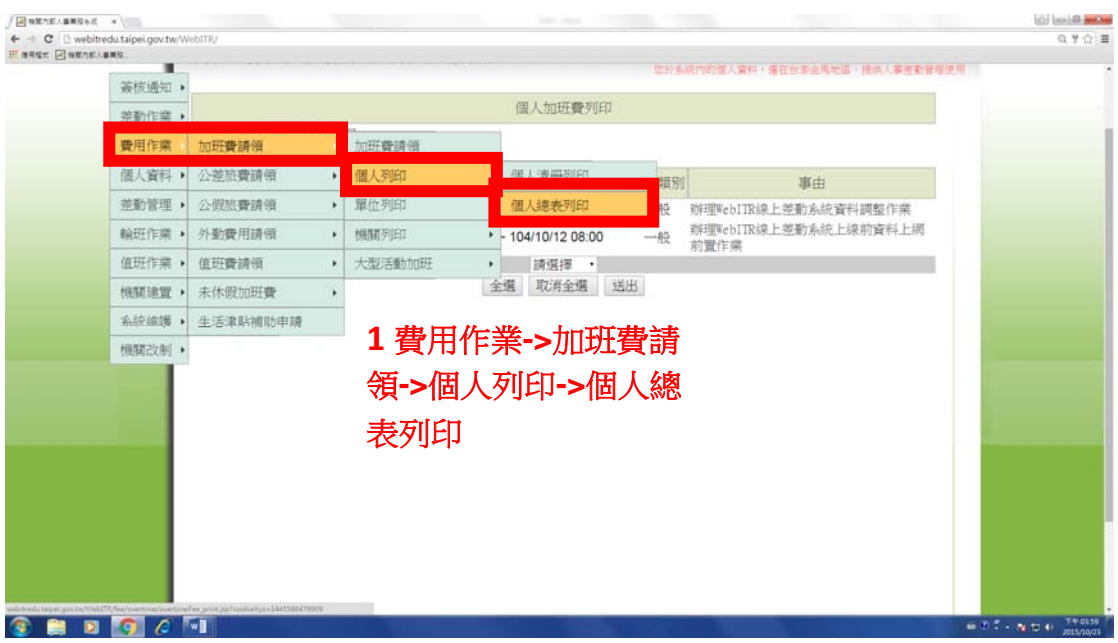

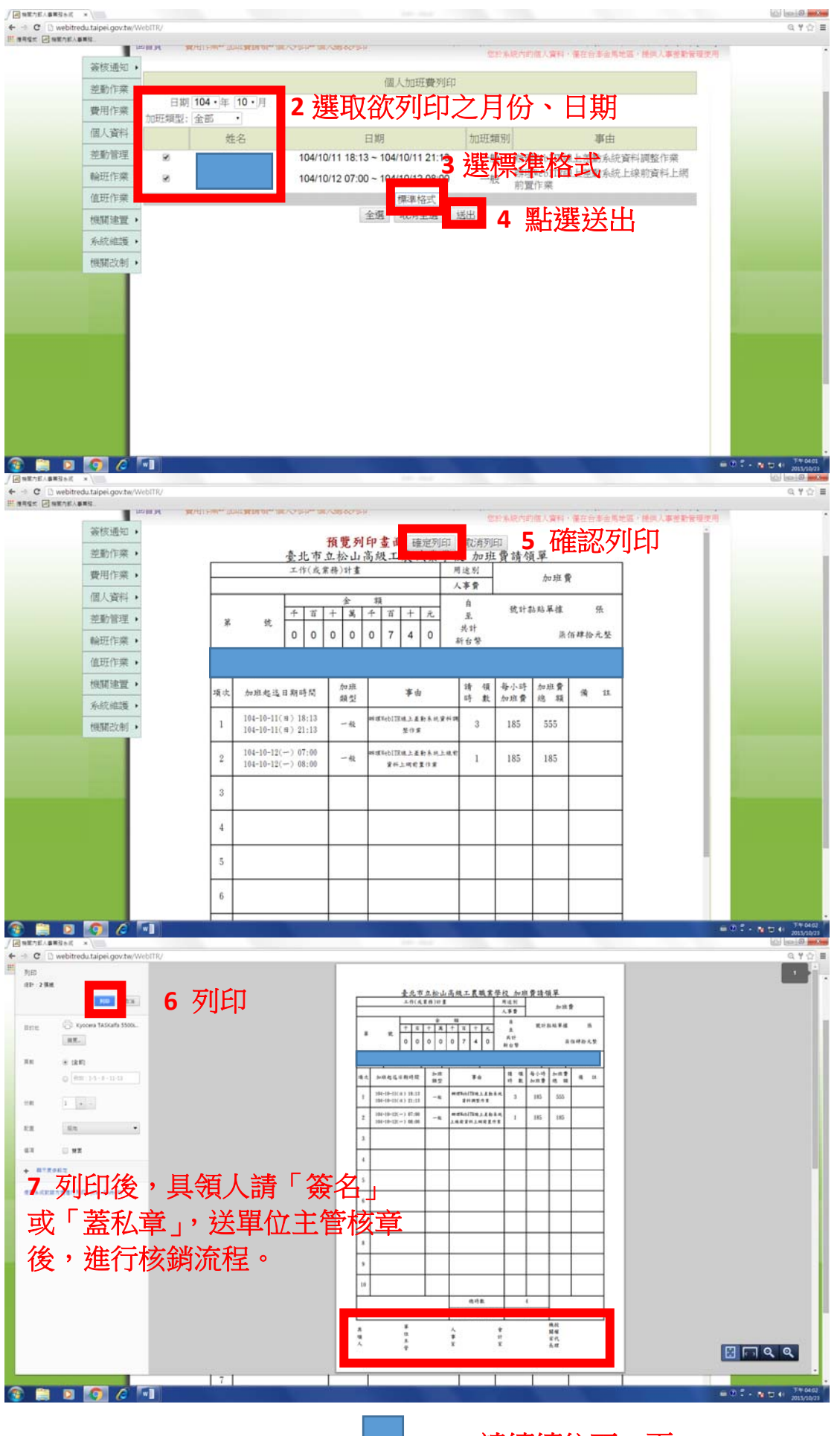

請續續往下一頁

| 7

## **(4)**加班費核銷文件:請檢附「加班費請領單」及「加班明細表」**2** 份文件。

## **4** 因特殊事由辦理加班並申請「加班免刷卡」程序:

- (1) 事前專簽並經校長核准後,先影印 **1** 份送人事室做審核之依據。
- (2) 事前填寫加班申請表(如下圖,需勾選「免刷卡」)。
- (3) 加班事實當日簽紙本簽到退表。
- (4) 加班後,申請加班費(如上述 3)。
- (5) 加班費核銷文件:請檢附「加班費請領單」、「加班明細表」、「加班簽到 退表」及「校長核准之專簽」**4** 份文件。

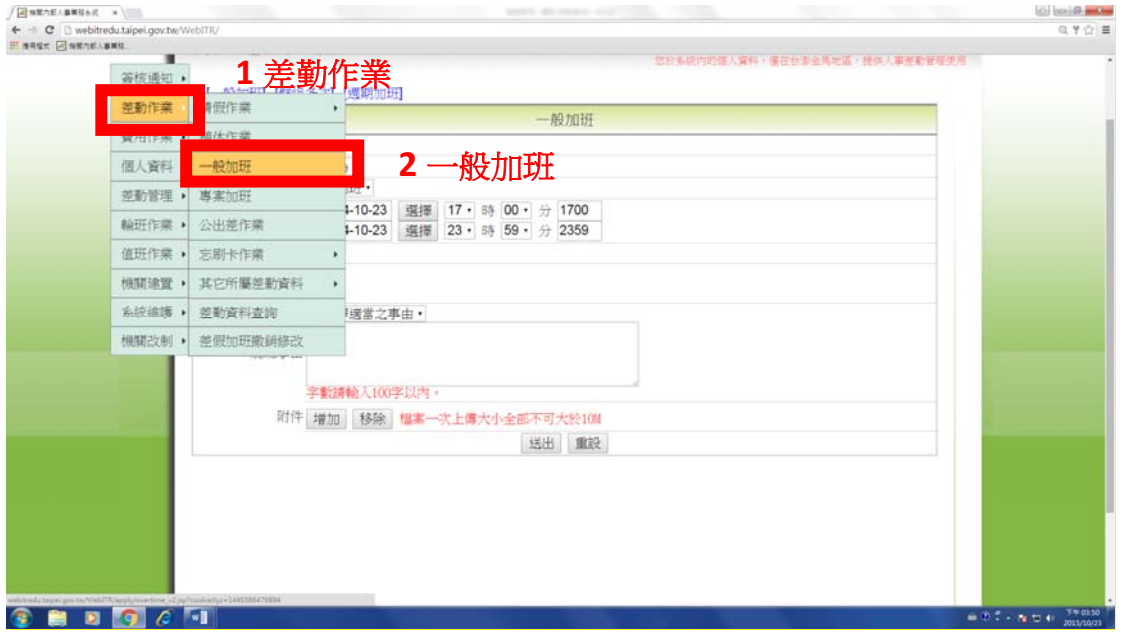

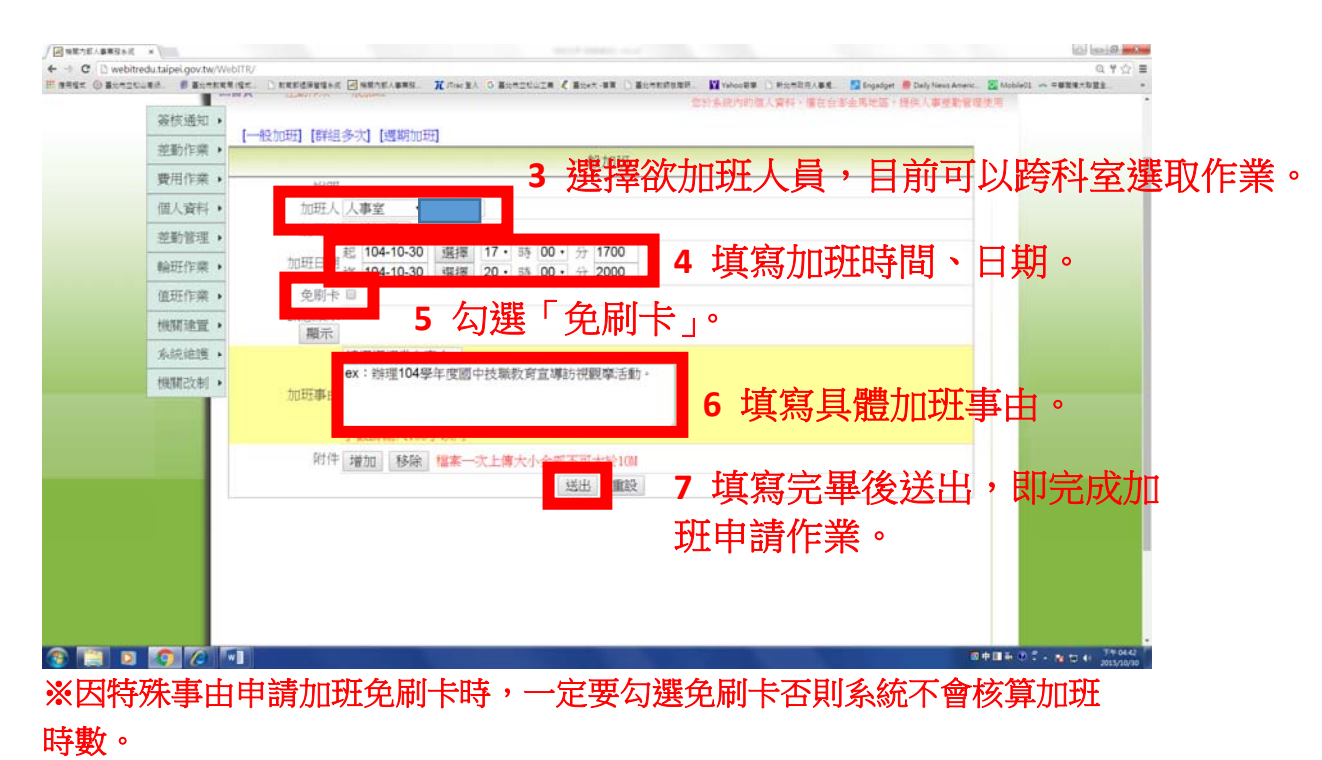